## **Starting up MyCoPortal (for Fungi Collections)**

- 1. Using Firefox or Google Chrome browser, navigate to the MyCoPortal homepage <http://mycoportal.org/portal/index.php>
- 2. If this is your first time on the portal, select "New Account" from the left-hand side of the screen. Otherwise, choose "Log In" and follow the prompts.
- 3. Once you are logged in, choose "My Profile" from the left menu bar.
- 4. Choose the center tab, "Specimen Management"
- 5. Then click "Sam Mitchel Herbarium of Fungi (DBG)". This will take you to the Data Editor Control Panel (if the control panel does not appear, click the small pencil on the upper right portion of the screen)

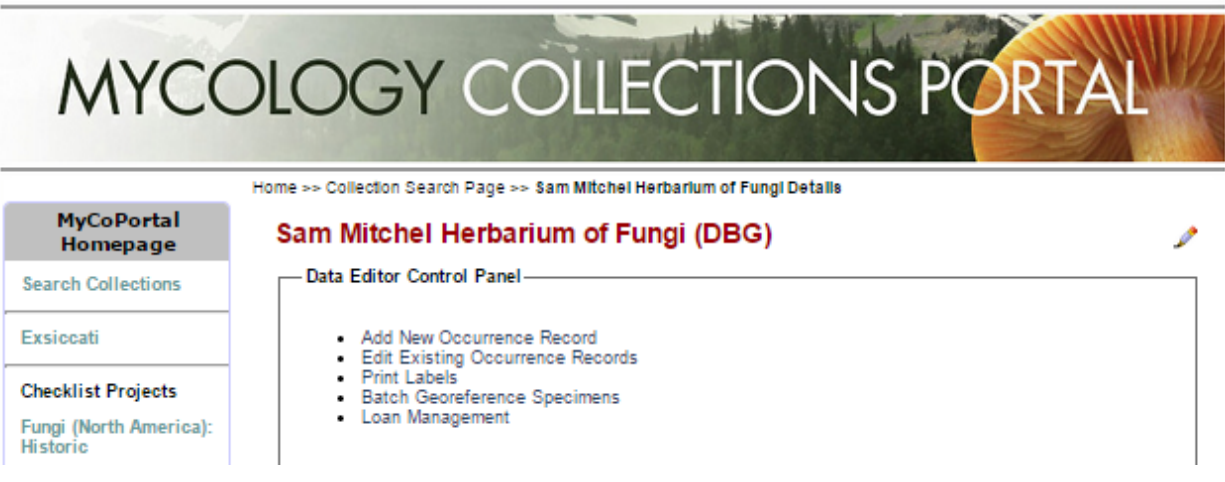

## **Databasing Records from Cards**

- 1. From the Data Editor Control Panel select "Add New Occurrence Record"
- 2. In the "Catalog Number" field enter DBG-F- followed by the number in the top left of the card (DBG number)
	- a. Take into account that the number must be 6 digits and add zeroes to beginning of string. For example, if the number on the card is 27829, Enter DBG-F-0
	- b. Copying (Ctrl+C) DBG-F-0 (or however many zeros are necessary) and pasting it into the field prior to entering the number is an efficient way to avoid typing it over and over

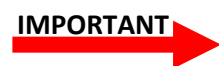

**If a dialog box appears stating "Record(s) of the same catalog number already exists. Do you want to view this record?" SELECT YES. This indicates that this record already exists, but likely has been annotated. Go to the record and examine for changes and make those necessary in database. If annotation is taxonomic in nature, see \* below.** 3. In the "Other Numbers" field enter the number in the top left of the card (DBG number, same as first field but without DBG-F)

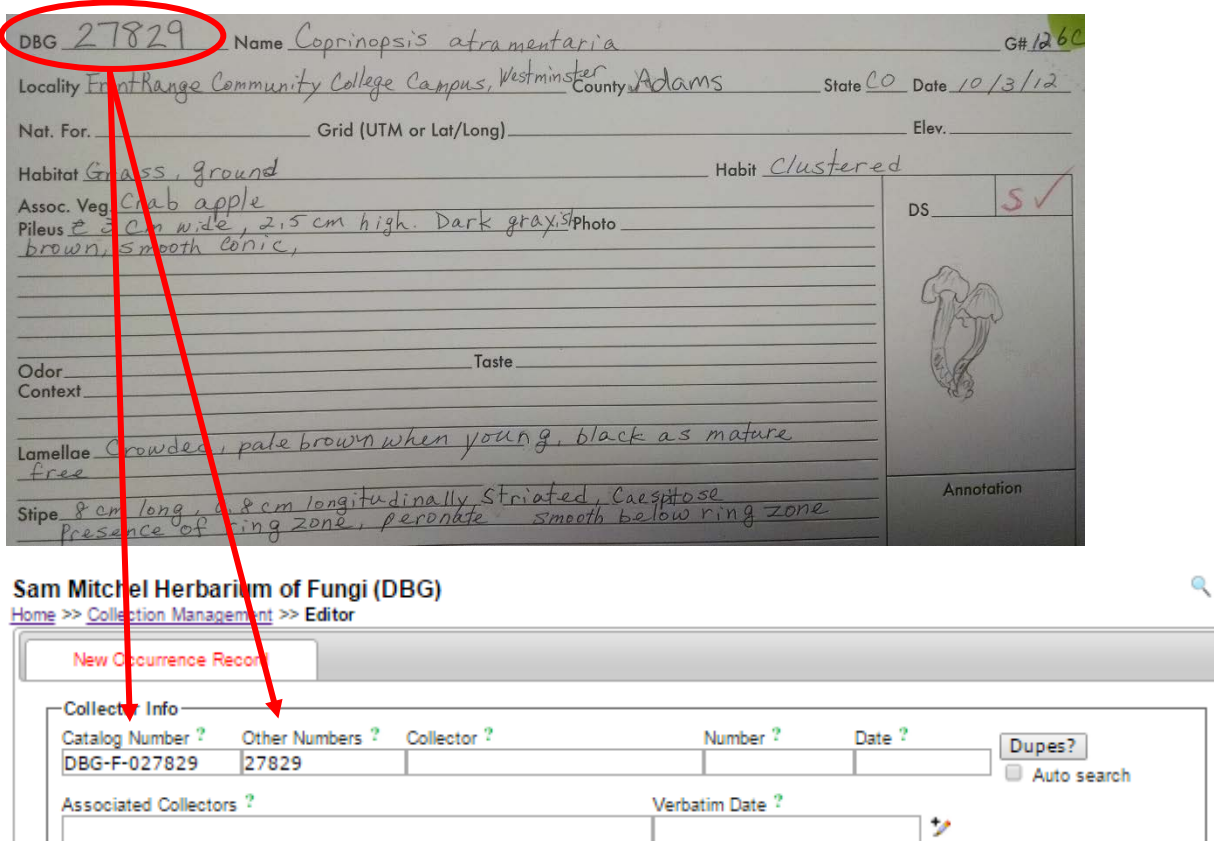

Number

4. Enter the following information

Exsiccati Title

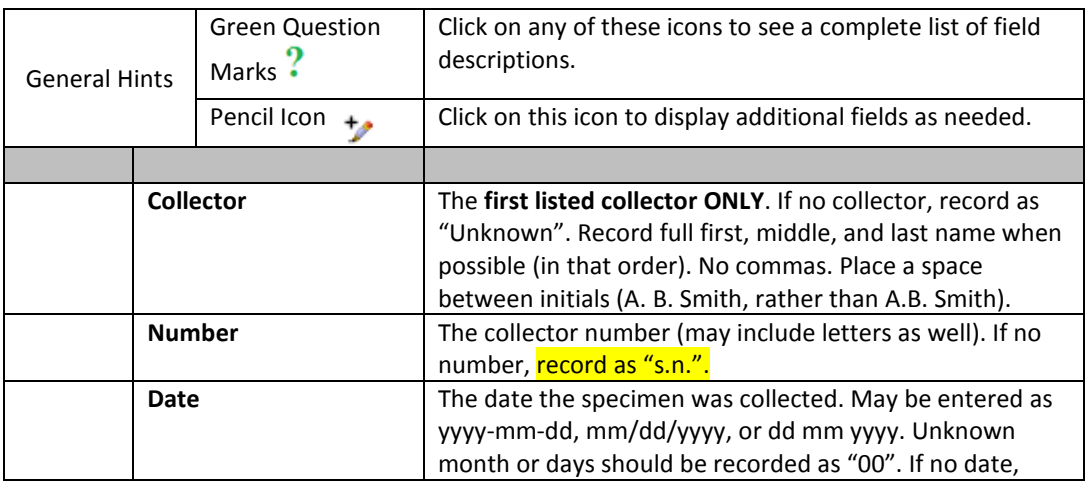

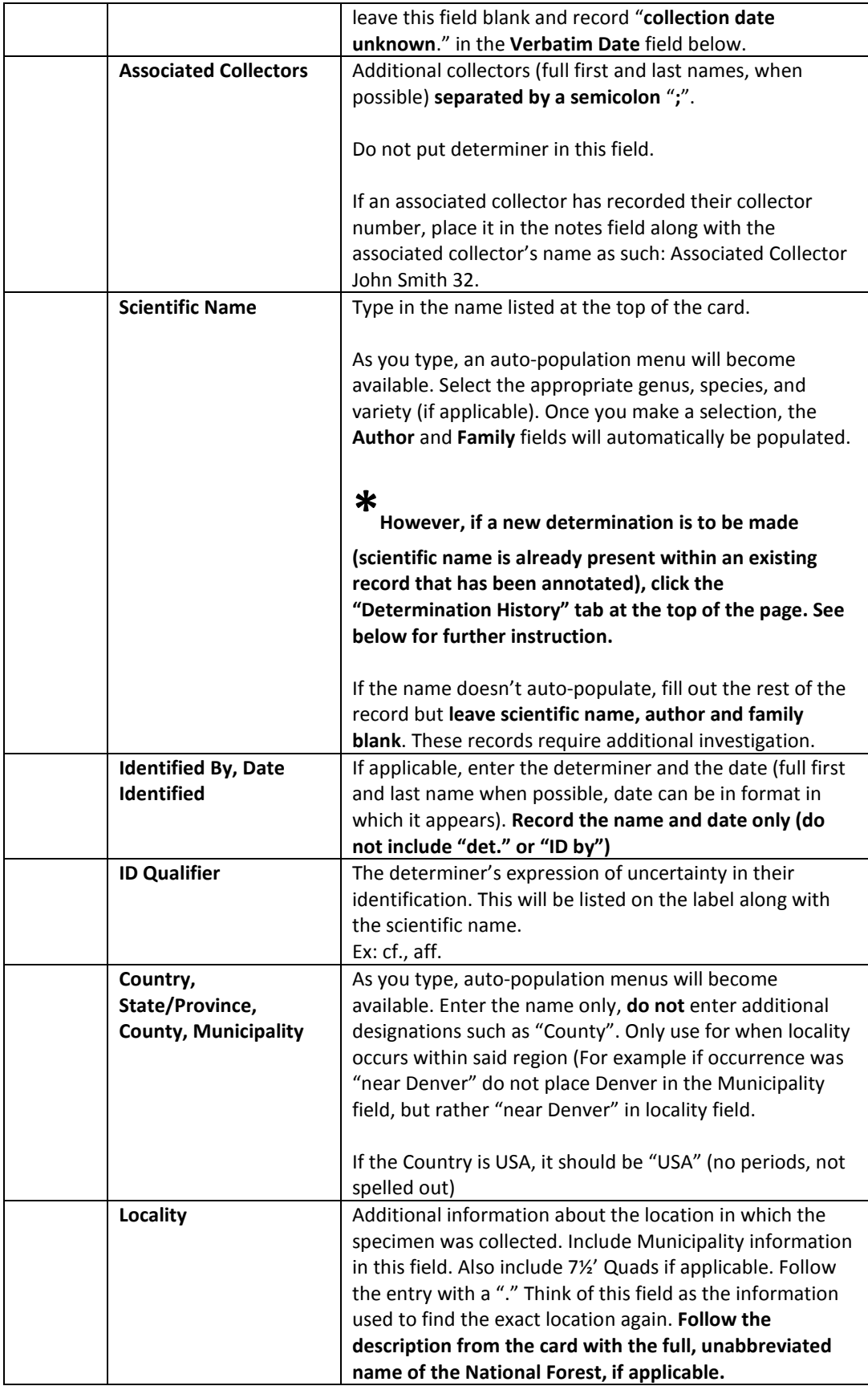

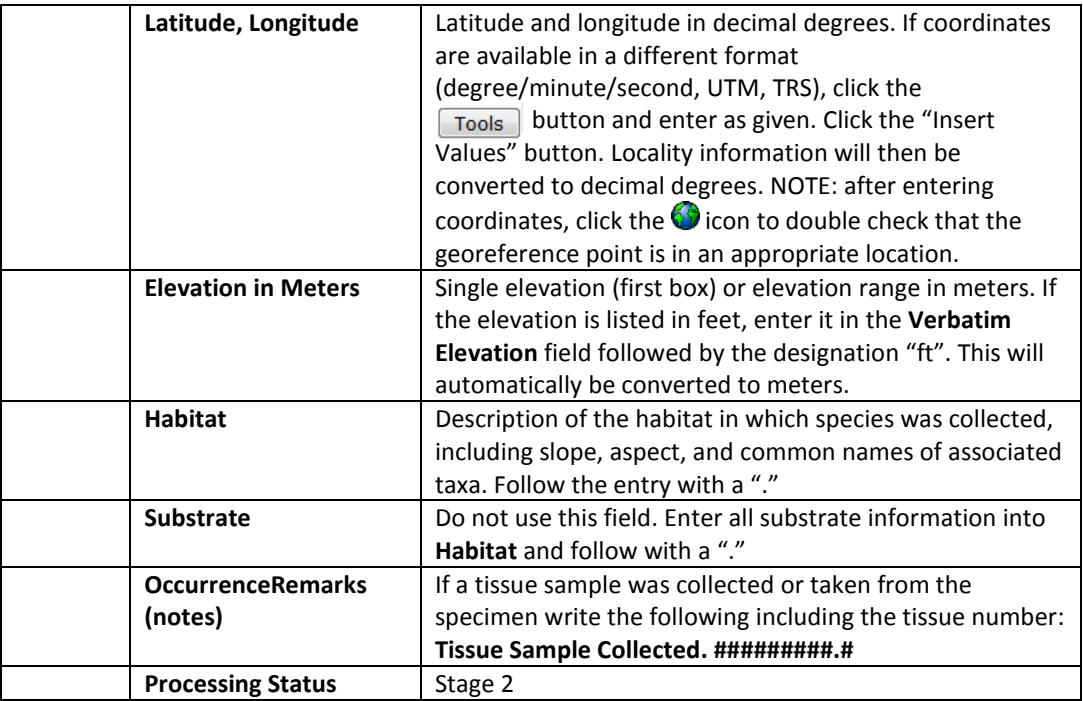

**Adding a New Determination \***

Often annotations made to a specimen card are taxonomic in nature, such as the specimen has been identified as something else or modifications have been made to the taxonomy.

To keep a record of what the specimen has been called in the past, rather than just changing the scientific name on the main occurrence record, add a new determination.

- 1. Click the "Determination History" tab at the top of the page
- 2. In the "Add a New Determination" box record the newly added **scientific name**, the **determiner** and the **date determined**.
- 3. Check the box next to "Make this the current determination"
- 4. Then click the "Add New Determination" button

 Once the record or annotation has been added to MyCoPortal, **mark the top right corner of the card with a green highlighter marker**. This designates that the card has been entered into the database. Often a record that was annotated will already have the green mark. **IMPORTANT**

Finally, **place the card in the "To Be Scanned" box**